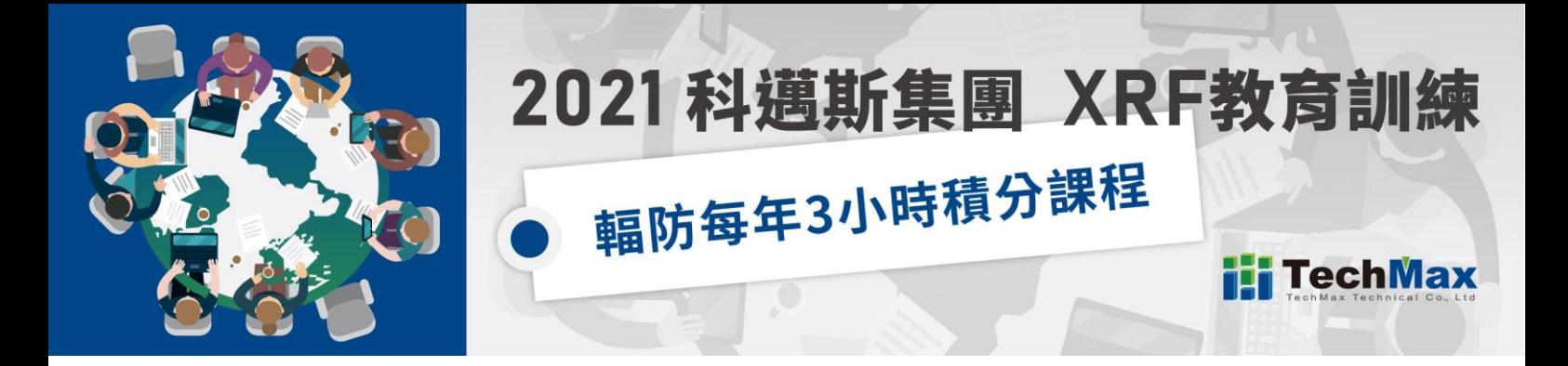

# 如何使用 Microsoft Team 進入會議

【可登入方式】 線上瀏覽器、桌面應用程式、手機 app

### **一、線上瀏覽器**

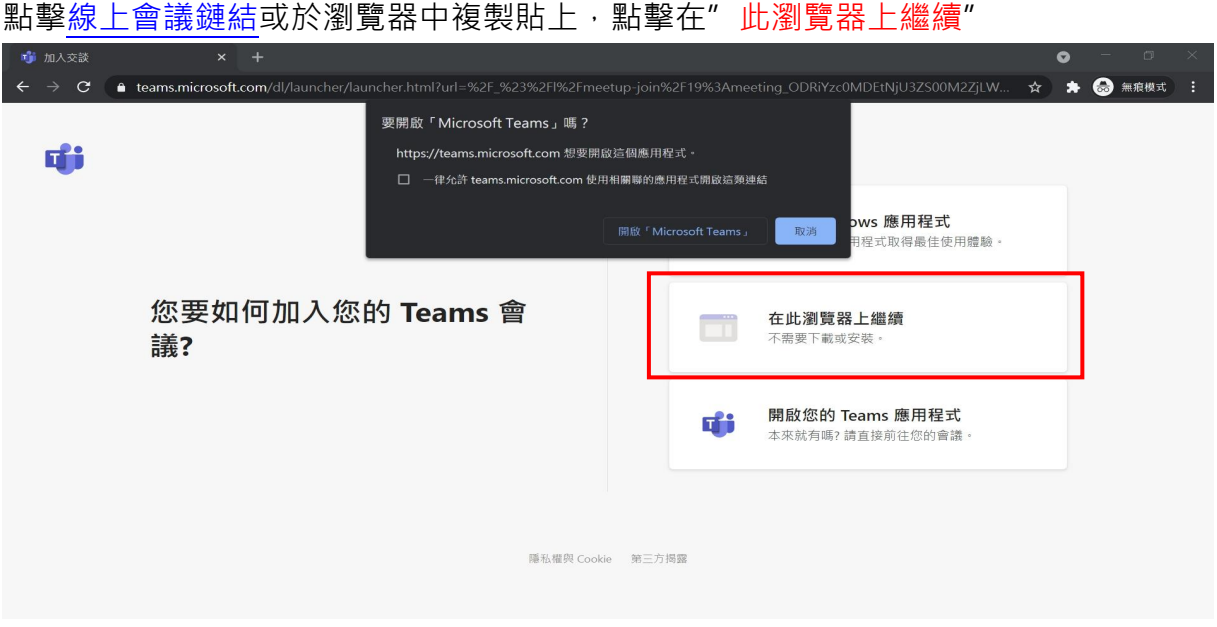

請確認您的麥克風以及攝像頭權限,點擊左上方的"允許",進行到下一個畫面。

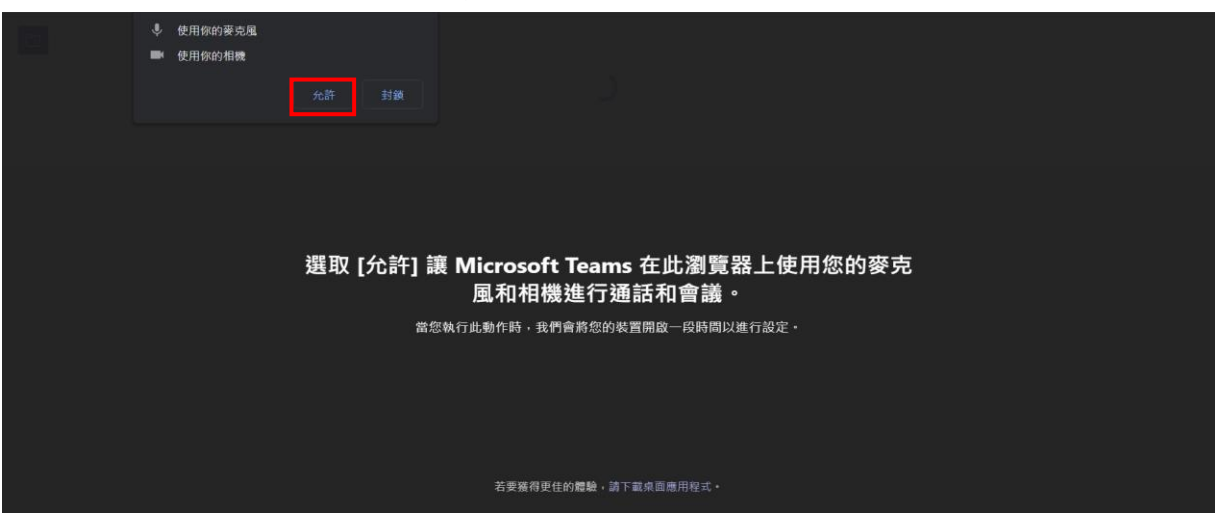

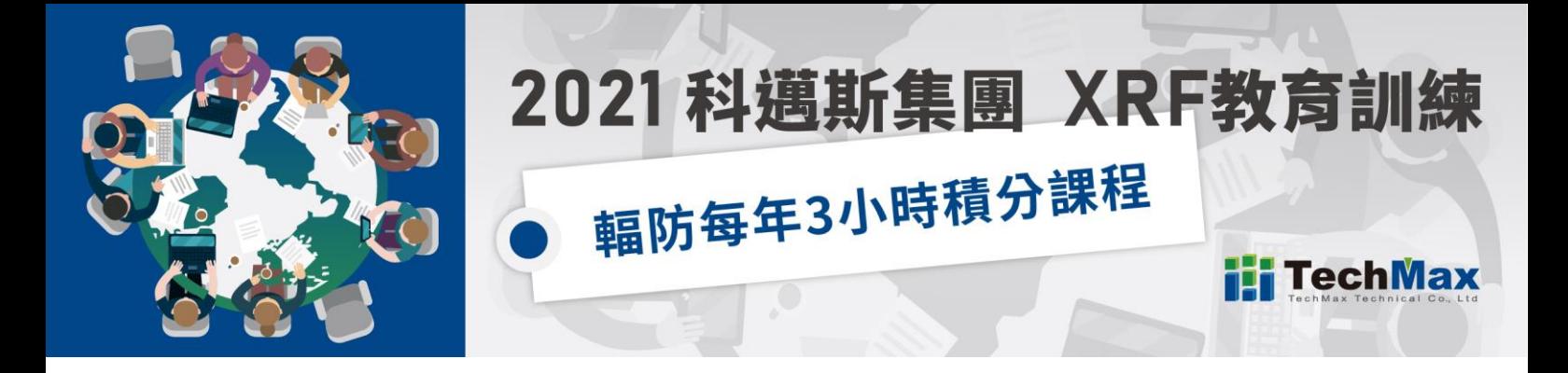

請務必在名稱欄中輸入您的**中文全名**; 並確認您的攝像頭以及麥克風是否已準備好,最後點擊"立即加入", 待主持人確認參加名單後即可加入會議。

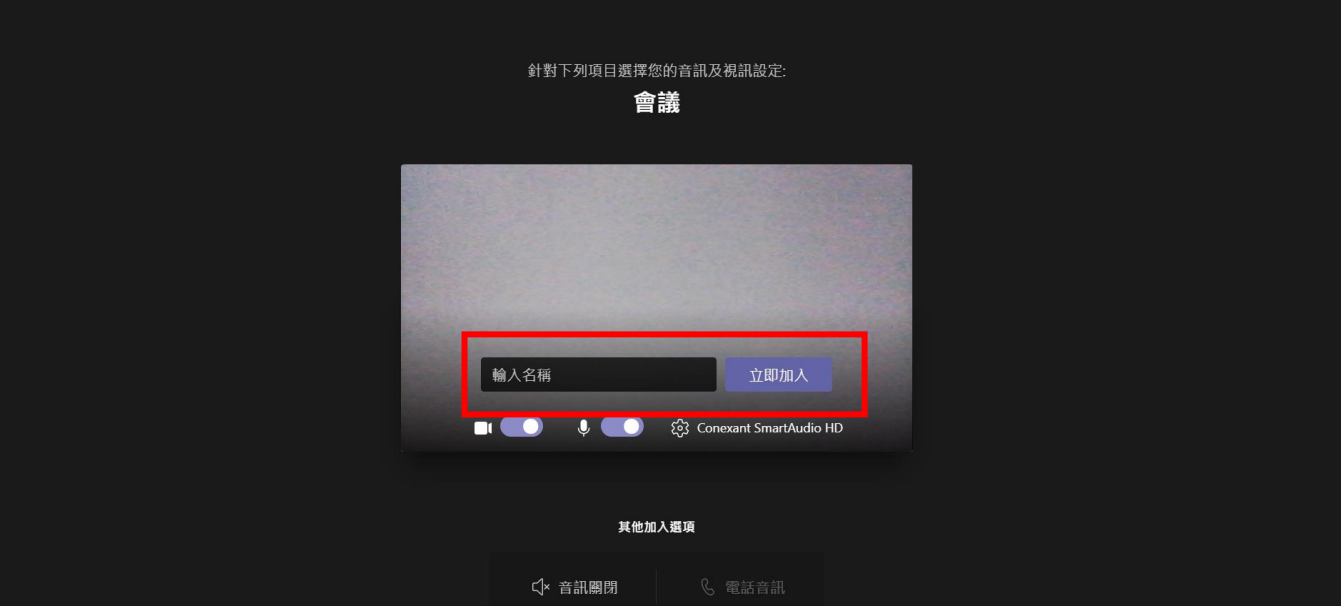

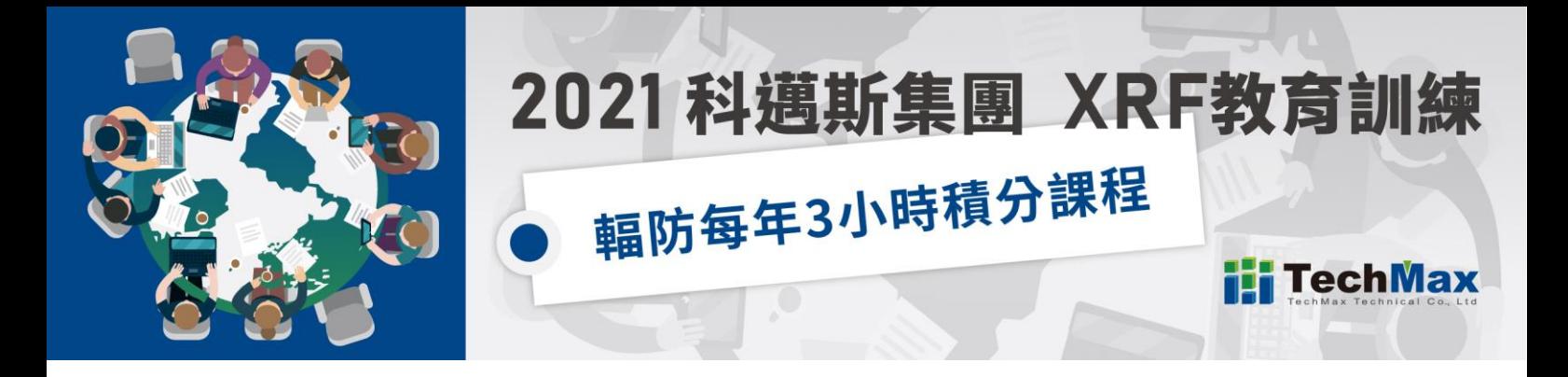

## **二、桌面應用程式**

#### 點[擊線上會議鏈結或](https://www.techmaxasia.com/activities/)於瀏覽器中複製貼上,接著點擊"開啟「Microsoft Teams」"

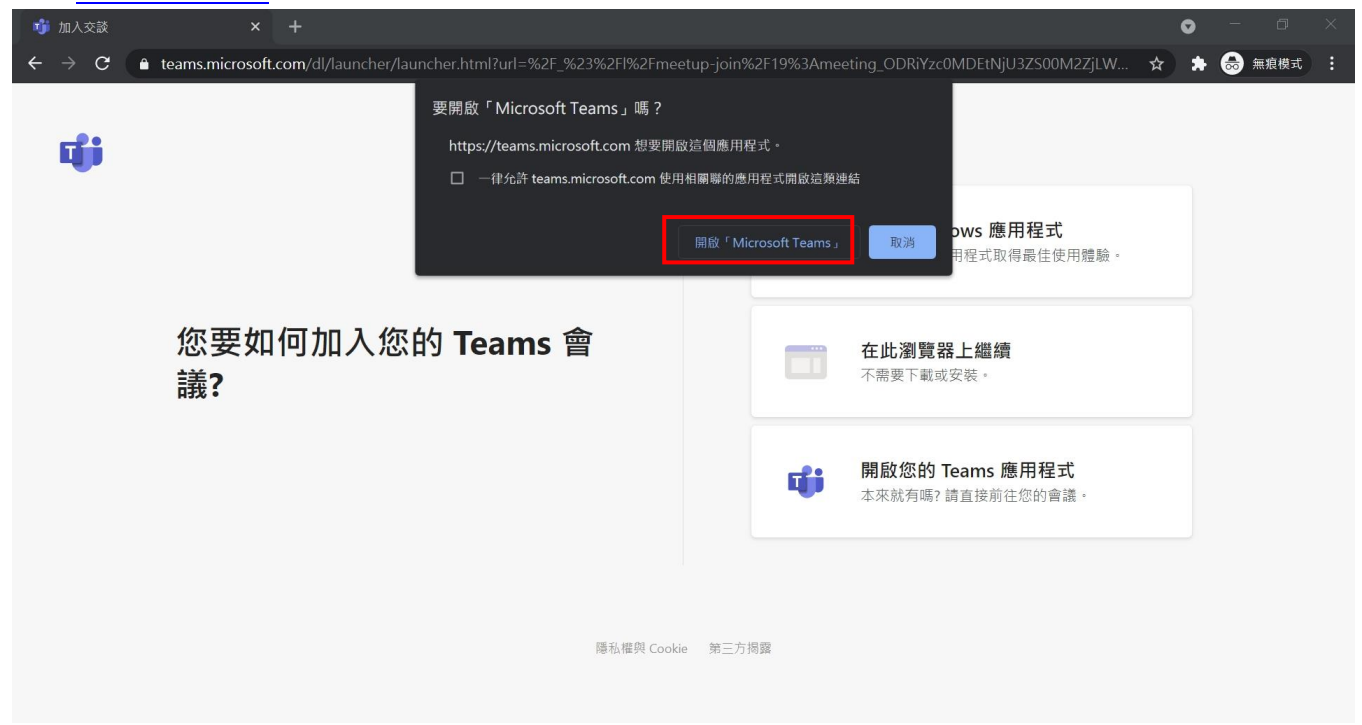

#### 開啟應用程式進後行下一步驟,若您沒有安裝此應用程式,則根據下圖下載並安裝即可。

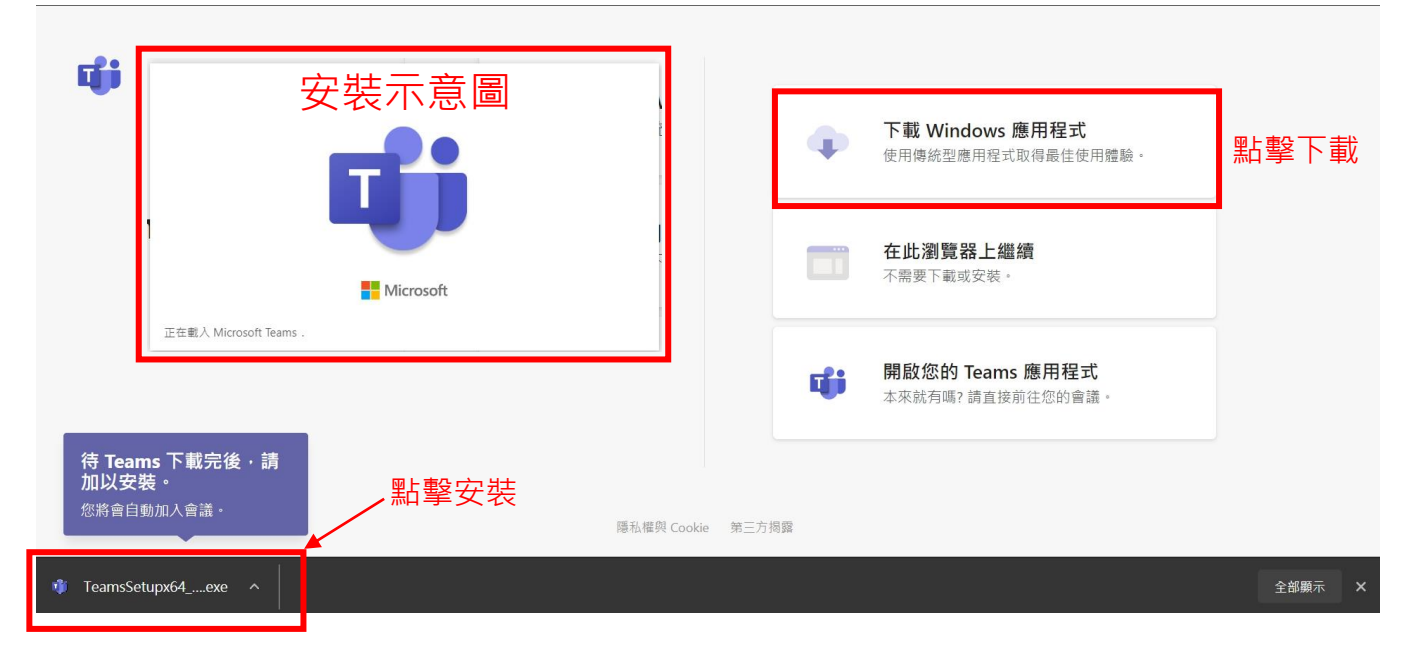

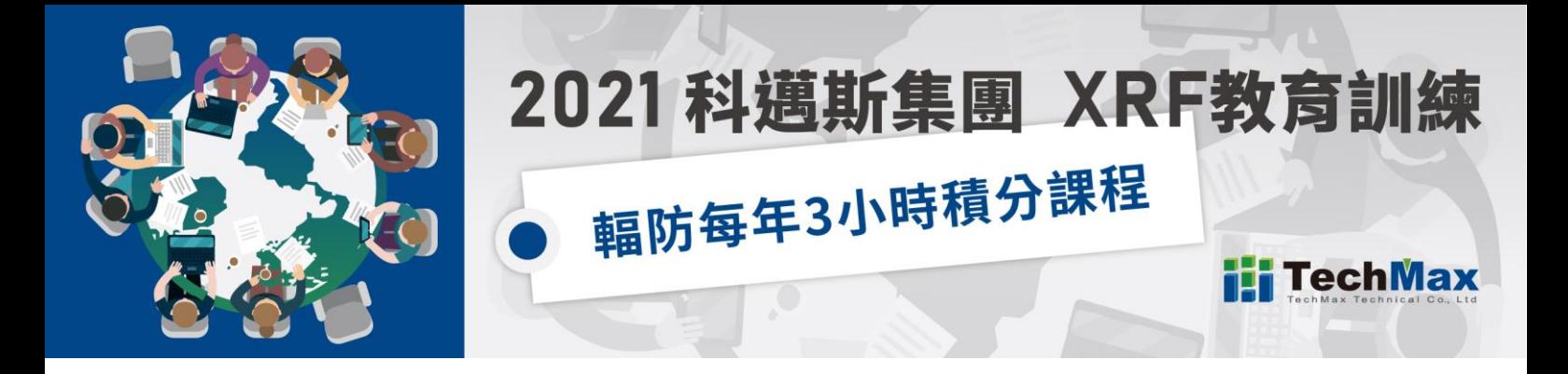

開啟完成或安裝完成後進入到下一步驟畫面如圖, 請務必在名稱欄中輸入您的**中文全名**; 並確認您的攝像頭以及麥克風是否已準備好,最後點擊"立即加入", 待主持人確認參加名單後即可加入會議。

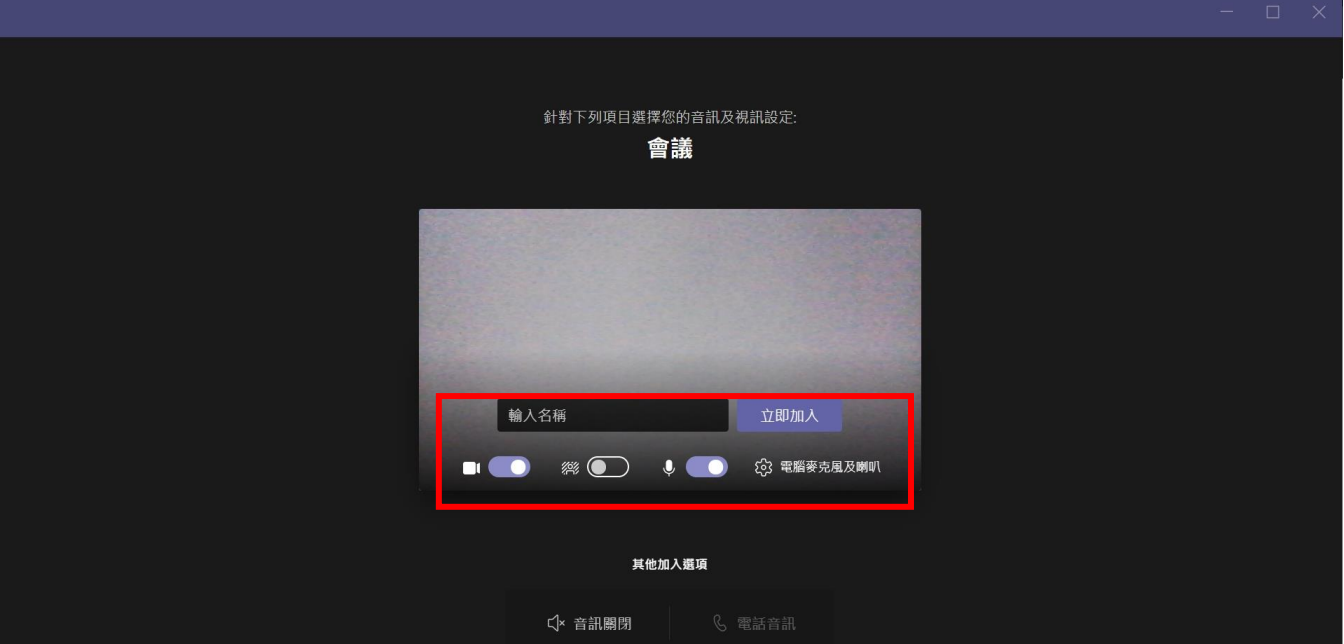

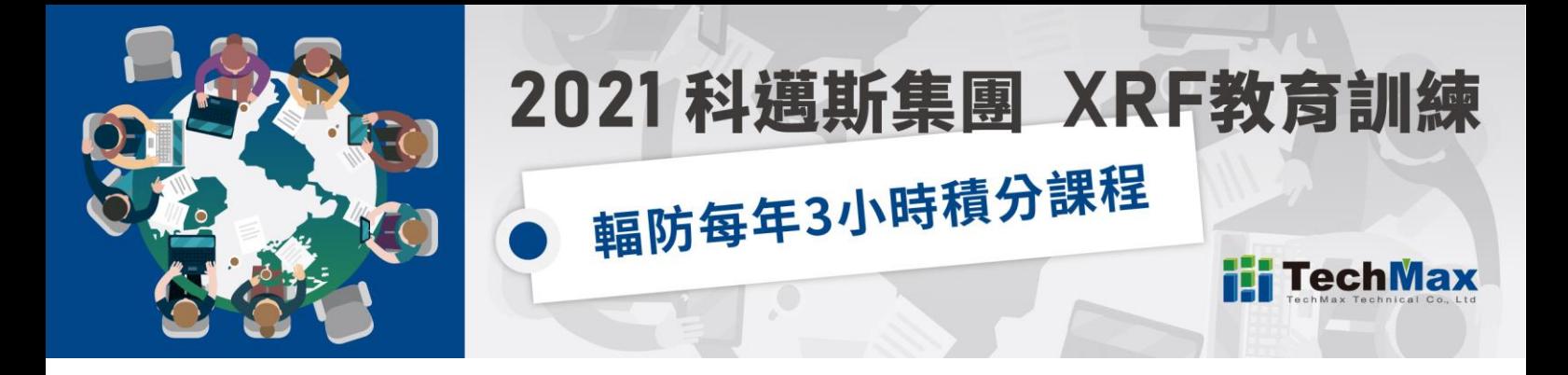

## **三、手機 app 模式**

可先至 APP store 下載"Windos Teams"

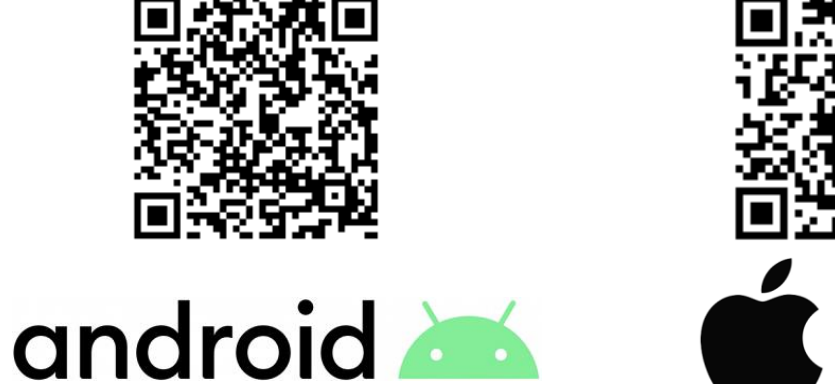

**點擊後**

#### 點[擊線上會議鏈結開](https://www.techmaxasia.com/activities/)啟後如下圖

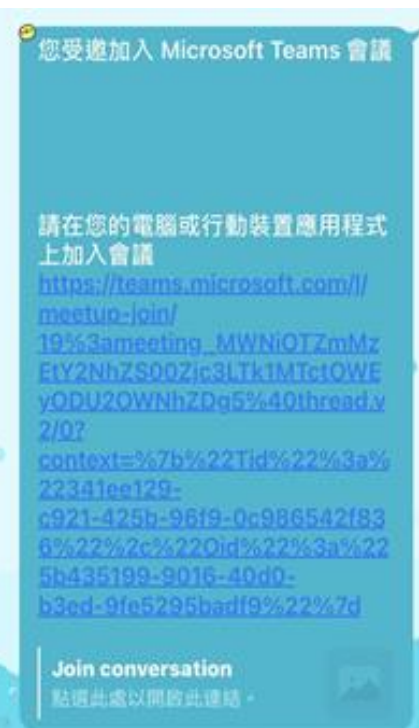

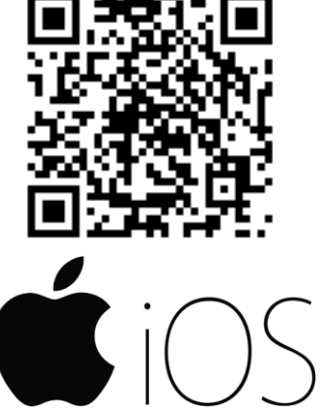

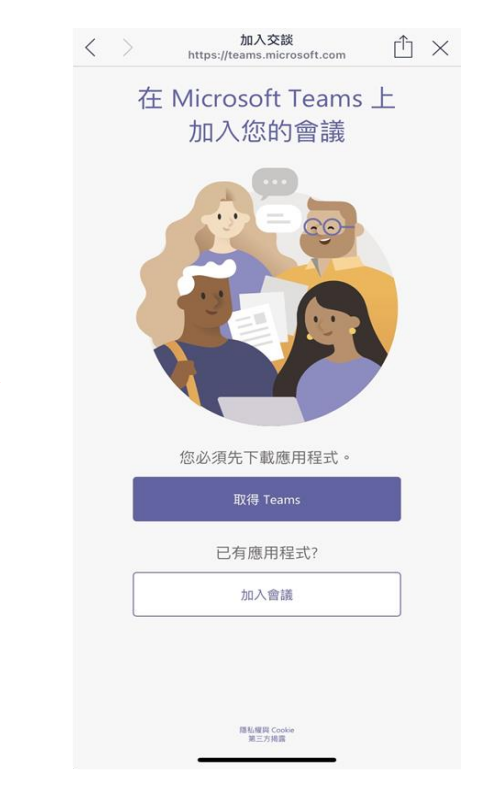

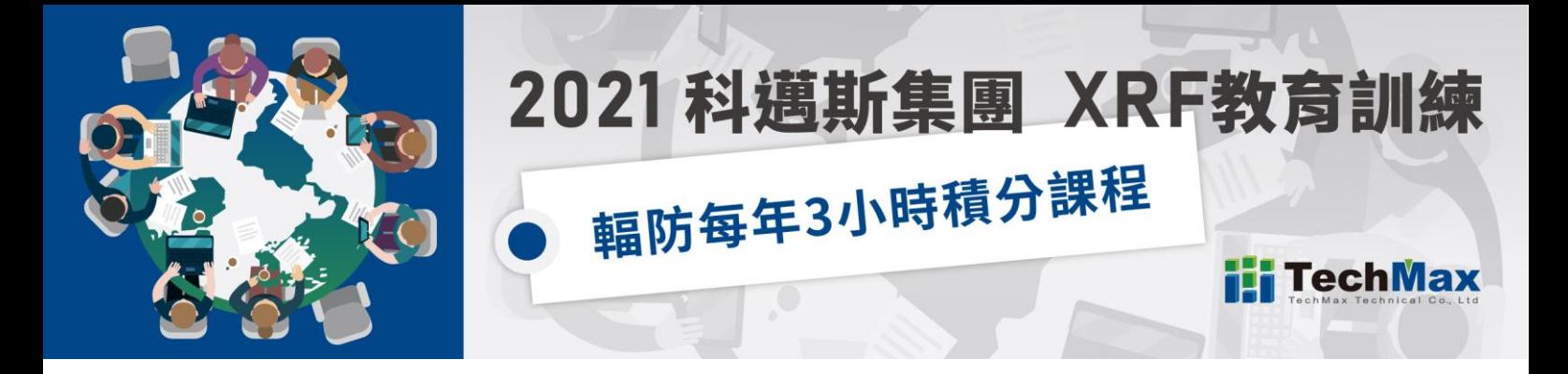

若您已有此 APP 則點選"加入會議",若您尚未安裝 APP 請點"取得 Teams",

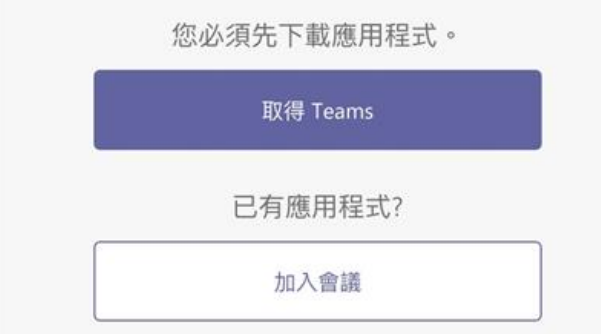

手機會自動跳轉到下載該 APP 的位置(如下圖):

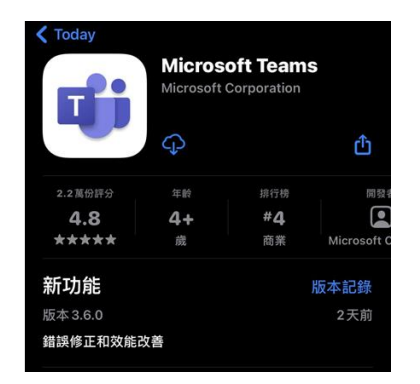

下載完成後,請再點擊一次會議鏈結,並透過鏈結開啟此 APP 會出現要求麥克風及攝像頭權限的通知欄, 如右圖顯示:點擊[允許/好]

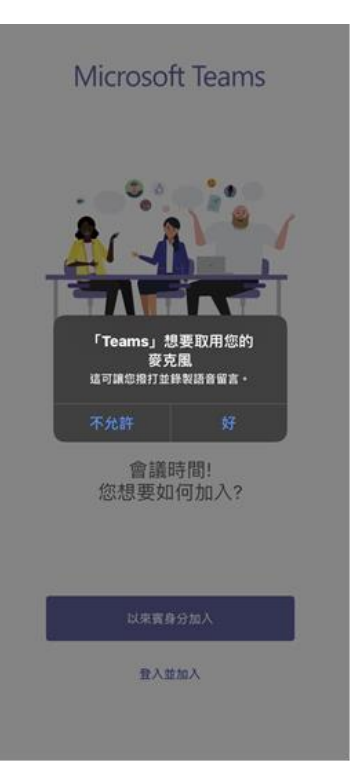

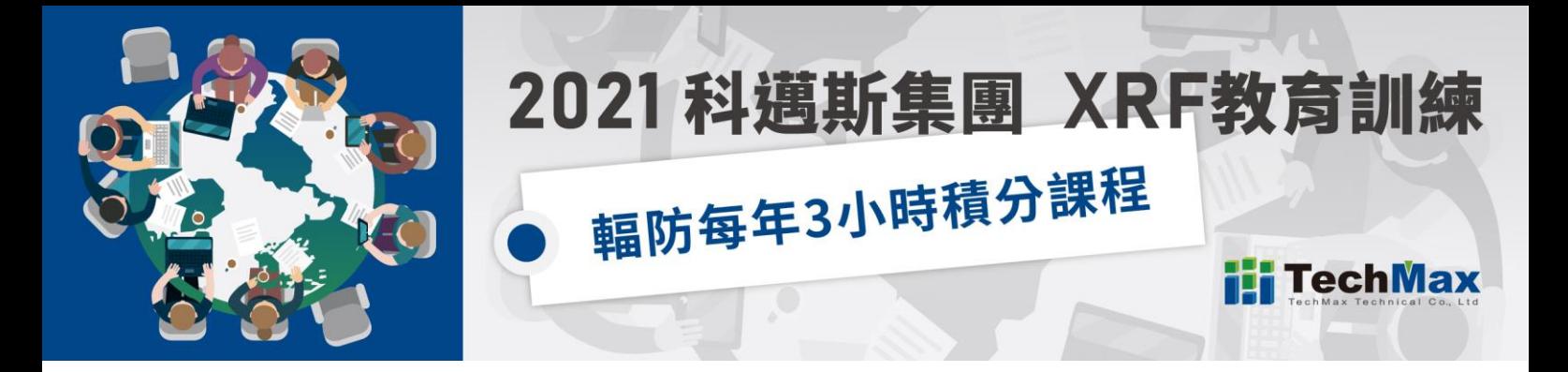

若不想新辦帳號則點選"以來賓身分加入",請務必在名稱欄中輸入您的<mark>中文全名</mark> 待主持人確認參加名單後即可加入會議。

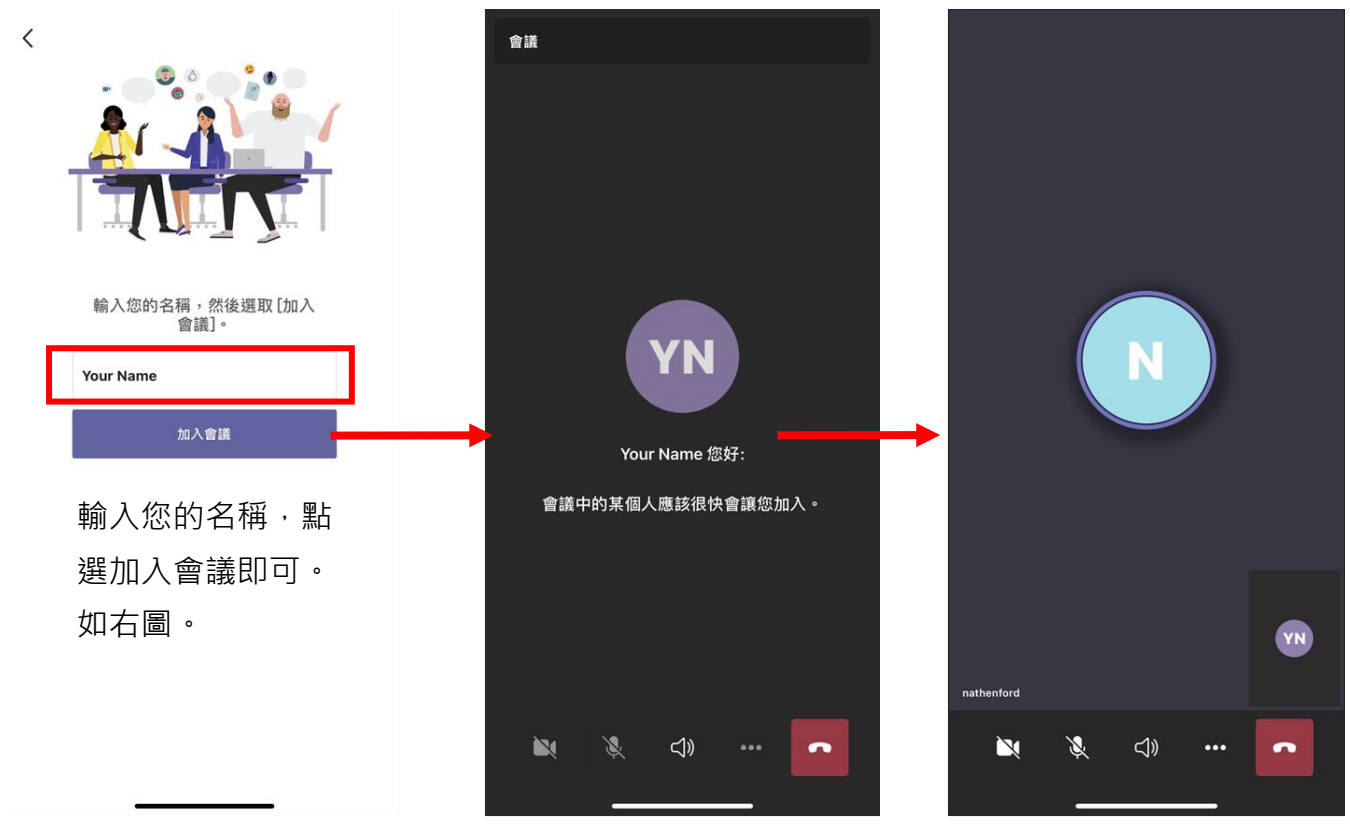